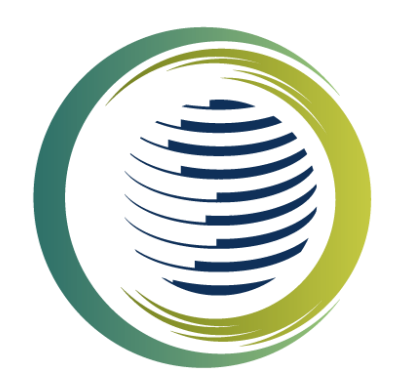

# T.C. ÇEVRE, ŞEHİRCİLİK VE İKLİM DEĞİŞİKLİĞİ BAKANLIĞI **İKLİM DEĞİŞİKLİĞİ<br>BAŞKANLIĞI**

# **F-GAZ FAALİYET RAPORLARI VERİ TABANI (FARAVET) KULLANIM KILAVUZU KOTA BAŞVURUSU**

12.04.2023

# ICINDEKILER

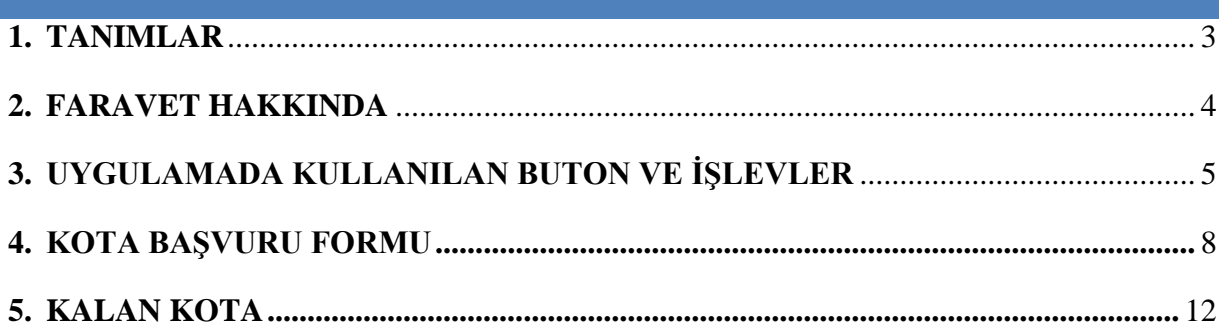

#### <span id="page-2-0"></span>**1. TANIMLAR**

**Bakanlık:** Çevre, Şehircilik ve İklim Değişikliği Bakanlığını,

**Başkanlık:** İklim Değişikliği Başkanlığını,

**Faaliyet Raporları Veri Tabanı (FARAVET):** Florlu sera gazları veya diğer florlu maddeleri ürün veya ekipman içerisinde veya dökme eşya olarak ithal eden, ihraç eden ya da bu gazları veya maddeleri kullanan, geri kazanan, geri dönüştüren, ıslah eden veya imha eden işletmeler tarafından sunulan yıllık raporları, kota tahsisi ve lisans modülünü içeren elektronik veri tabanını,

**İthalat:** Florlu sera gazları veya diğer florlu maddelerin kap, ürün veya ekipman içerisinde serbest dolaşıma giriş rejimi, dahilde işleme rejimi, geçici ithalat rejimi ve gümrük kontrolü altında işleme rejimine tabi tutulmasını,

**İthalatçı:** Florlu sera gazları veya diğer florlu maddeleri ürün, ekipman veya kap içinde ithal etmek isteyen gerçek veya tüzel kişiyi,

**İhracat:** Florlu sera gazları veya diğer florlu maddelerin kap, ürün veya ekipman içerisinde Türkiye Gümrük Bölgesi dışına veya serbest bölgelere çıkarılmasını

**İhracatçı:** Florlu sera gazlarının veya diğer florlu maddeleri ürün, ekipman veya kap içerisinde Türkiye Gümrük Bölgesi dışına veya serbest bölgelere çıkaran gerçek veya tüzel kişiyi,

**Ürün ve/veya ekipman:** Florlu sera gazı içeren veya çalışması bu gazlara dayanan sabit cihazları veya uygulamaları,

**Serbest Bölge:** Ülkenin siyasi sınırları içinde olmakla birlikte gümrük hattı dışında sayılan, ülkede geçerli ticari, mali ve iktisadi alanlara ilişkin hukuki ve idari düzenlemelerin uygulanmadığı veya kısmen uygulandığı, sınaî ve ticari faaliyetler için daha geniş teşviklerin tanındığı ve fiziki olarak ülkenin diğer kısımlarından ayrılan bölgeyi,

**Ton CO<sup>2</sup> Eşdeğeri:** Metrik ton cinsinden florlu sera gazlarının ağırlığı ile küresel ısınma potansiyelinin çarpımı sonucunda çıkan miktarı,

**Yıllık Ülke Kotası:** Belirli bir takvim yılında ülkeye ithal edilmesine izin verilen maksimum hidroflorokarbonun ton CO2 eşdeğeri cinsinden maksimum miktarını,

ifade eder.

## <span id="page-3-0"></span>**2. FARAVET HAKKINDA**

Faaliyet Raporları Veri Tabanı (FARAVET)**,** Florlu sera gazları veya diğer florlu maddeleri ürün veya ekipman içerisinde veya dökme eşya olarak ithal eden, ihraç̧ eden ya da bu gazları veya maddeleri kullanan, geri kazanan, geri dönüştüren, ıslah veya imha eden işletmeler tarafından sunulan yıllık raporları, kota tahsisi ve sevkiyat lisans (Hidroflorokarbon kontrol belgesi) modülünü içeren elektronik veri tabanıdır.

Florlu sera gazlarının ithalatını, ihracatını, piyasaya arzını, ekipman ve ürün (köpük üretimi vb.) üretiminde kullanımını, geri kazanım, geri dönüşüm, ıslah ve imhasını yapan firmaların FARAVET'e kayıt olma ve gerekli iş ve işlemleri yapma zorunluluğu bulunmaktadır.

Uygulama ile meri mevzuat gereği florlu sera gazlarının florlu sera gazı azaltım ve kontrol süreci kapsamında kota başvurusunda bulunulması, kota tahsis ve takibi, alım satımların stok sistemi üzerinden yapılması, tahsis edilen kota dahilinde ithalat için kontrol belgesi düzenlenmesi, ihracat için kontrol belgesi düzenlenmesi, yıllık olarak raporlama yapılması iş ve işlemleri yapılabilmektedir.

İşbu kılavuz, 29 Haziran 2022 tarih ve 31881 sayılı Resmi Gazete' de yayımlanan "Florlu Sera Gazlarına İlişkin Yönetmelik" hükümleri kapsamında hazırlanmıştır.

#### **NOT:**

1- Florlu sera gazı içeren ekipmanı bulunan Ekipman Operatörleri (ekipmanın faydalanıcısı) ve ekipmanlara bakım yapan Teknik Servis firmalarının EKOMVET uygulamasını kullanmaları gerekmektedir.

2- Kota tahsisi ve takibi kapsamında kota başvuruları dökme olarak hidroflorokarbon ithalatı yapan firmalar için 2023 yılından itibaren başlayacaktır. İçerisinde hidroflorokarbon bulunan ön şarjlı soğutma, iklimlendirme ve ısı pompası ithalatçıları için kota başvuruları 2024 yılından itibaren başlayacaktır.

3- Kota başvuruları, dökme olarak ya da belirtilen ön şarjlı ekipman içerisinde hidroflorokarbon ithalat yapmak isteyen firmalar tarafından FARAVET uygulaması üzerinden yapılacaktır.

# <span id="page-4-0"></span>**3. UYGULAMADA KULLANILAN BUTON VE İŞLEVLER**

#### **3.1 Sayfalarda Ana Panel**

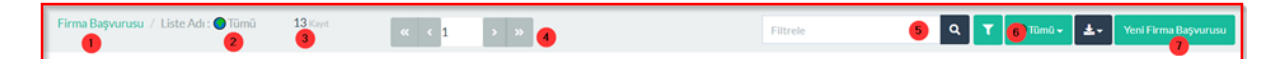

- (1) Obje Adı
- (2) Filtre Adı (Tanımlanmış ve seçilmiş kriterlere göre listeleme yapar)
- (3) Kayıt Sayısı
- (4) Sayfa Sayısı
- (5) Arama yapılabilen alan ve buton (Aranacak bilgi yazılır)
- (6) Filtre Seçim Butonu (Kayıtta tanımlı birden fazla Filtre var ise seçilerek listeleme yapılabilir)
- (7) Objede Yeni Kayıt Açma Butonu

#### **3.2 Sayfalarda Liste Görünümü**

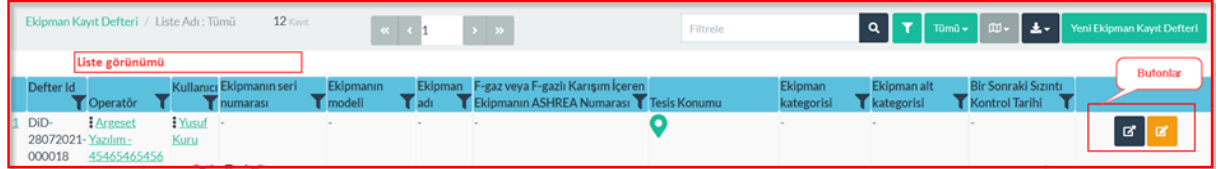

İlgili objelerin tümünde listeleme yapılan kayıtlarda aşağıdaki buton/butonlar yetki durumuna göre görüntülenir ve işlev yapar.

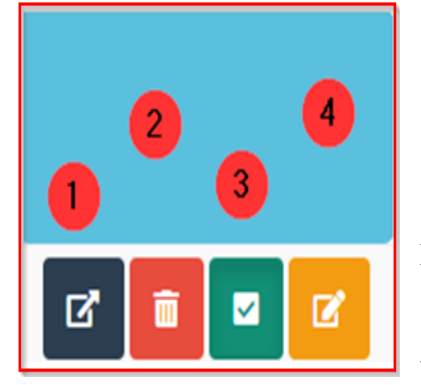

- (1) **DETAY** Butonu: Kaydın detay sayfası görüntülenir.
- (2) **SİL** Butonu Yetki kontrolü yapılır ve kaydı siler.
- (3) **AKTİF** Butonu İlgili kaydın Aktif/Pasif Durumunu kontrol eder.
- (4) **GÜNCELLE** Butonu İlgili Kaydı Yetki kontrolü yapılır ve güncellemeye açar.

#### **3.3 Detay Sayfası**

Firma Başı  $\bullet$ 

- (1) Obje adı
- (2) Görüntülenen Obje adı
- (3) Form İndirme Butonu (Tanımlı Form var ise)
- (4) Sil Butonu yetki kontrolü ile işlem yapabilir.
- (5) Güncelle Butonu yetki kontrolü ile işlem yapabilir.
- (6) "Geçmiş Butonu" ilgili kayıtta yapılan geçmiş işlemler listelenir. Yetki kontrolü ile işlem yapabilir.

 $\left| \frac{1}{2} \right|$  is

Listelenen kayıtlarda "Filtreleme" yapılabilir.

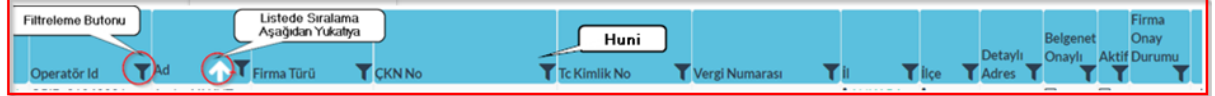

Listede bulunan her bir sütun üzerindeki "Huni" vasıtası ile o sütunda filtreleme yapılabilir.

Huni tıklandığında açılan pencere üzerinde değerler girilerek filtreleme yapılabilir.

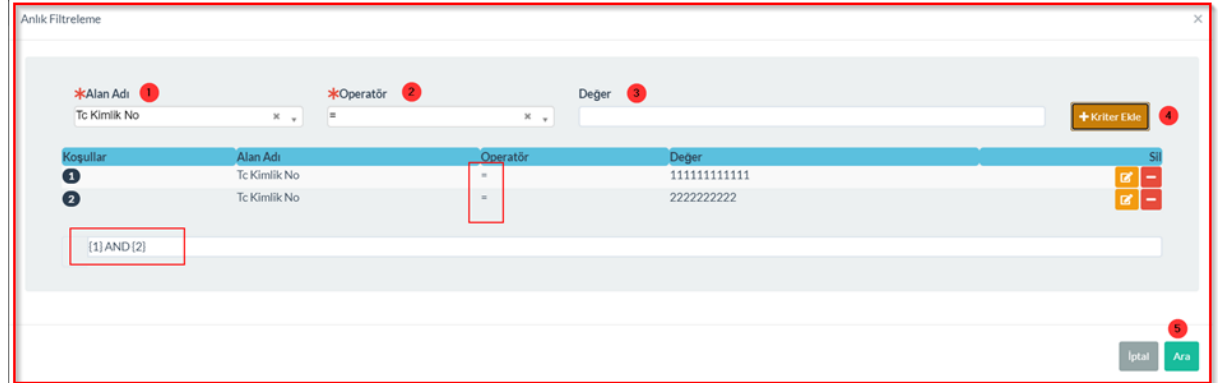

- (1) Tıklanan Sütun Adı
- (2) Operatör; filtrelemede kullanılacak operatör seçilir

"İçeren" - "İçermeyen" - ">" (Büyük) - "<" - "=" - ">=" (Büyük Eşit) - "<=" vb. seçilir.

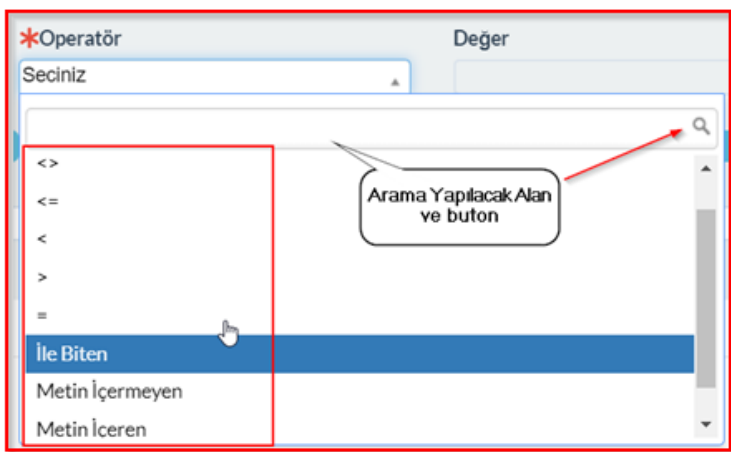

- (3) Değer; aranacak değer/değerler seçilir veya izin veriliyor ise yazılır
- (4) Kriter Ekle; buton ile yapılan tanımlama eklenir tekrar yeni kriterler eklenebilir.
- (5) Ara; Buton ile işlem yapılan listede arama yapılır.

Birden fazla kriter tanımlandı ise altta bu kriterler  $(1) - (2)$  olarak belirtilir aralarına "AND" – " OR" seçimi vardır istendiğinde seçim değiştirilebilir.

Listelenen kayıtların "İndir" butonu ile farklı formatlarda kaydedilebilmektedir.

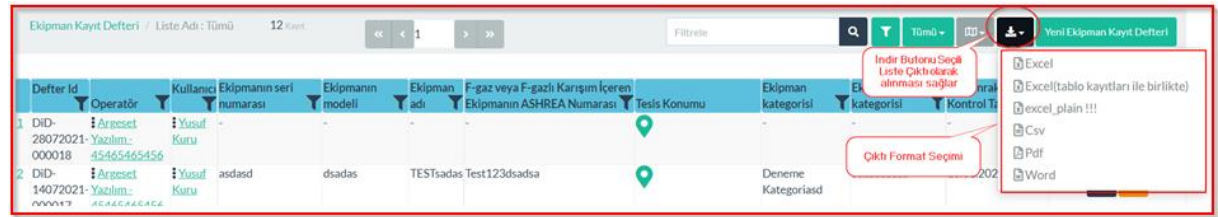

# **3.4 Güncelleme Sayfası**

Detay sayfasında bulunan alanların yetki kontrolüne uygun olarak güncellemeye açıldığı sayfadır. "Görüntüle" Butonu ile Detay sayfasına geçiş sağlanır.

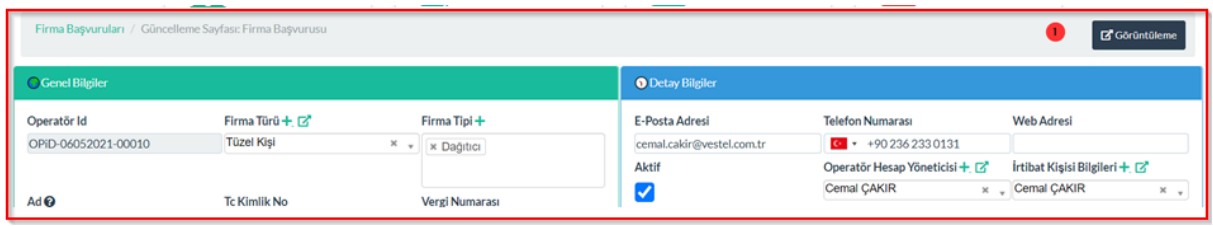

## <span id="page-7-0"></span>**4. KOTA BAŞVURUSU**

29.06.2022 tarih ve 31881 sayılı Resmi Gazete 'de yayımlanan "Florlu Sera Gazlarına İlişkin Yönetmelik" 10. Madde ve yönetmelik Ek-7'de belirtilen hükümler doğrultusunda Başkanlık kota tahsisini yapar.

Kota başvurusunda bulunmak için öncelikle *"Ana Sayfa"* üzerinde bulunan *"Kota Başvuruları"* butonuna tıklanır.

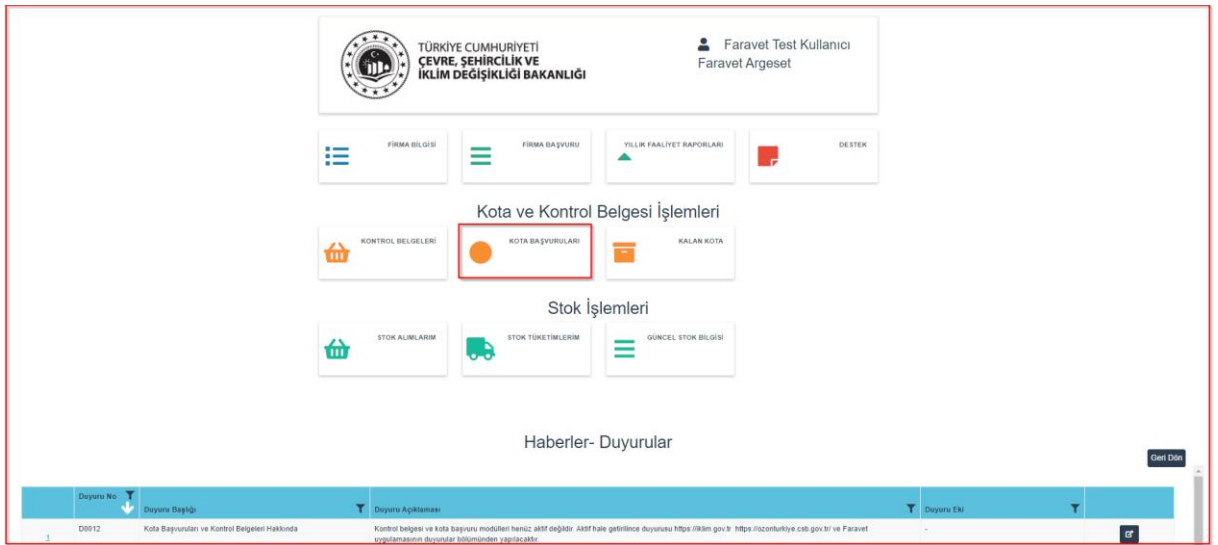

Açılan sayfada mevcut başvurular görüntülenmektedir. Yeni kota başvurusu için sayfanın sağ üst köşesinde yer alan "*Yeni Kota Başvuru Formu*" (aşağıdaki resimde belirtilen) butonuna tıklanır.

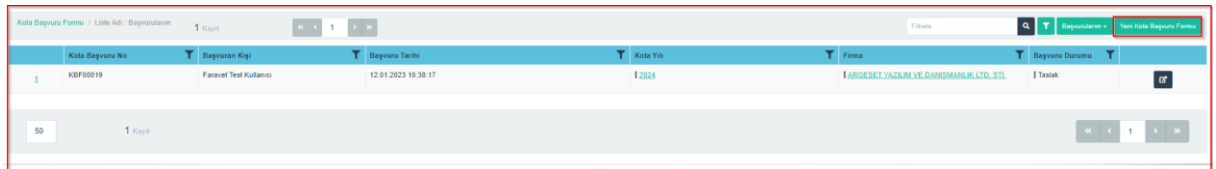

*"Yeni Kota Başvuru Formu*" sayfasında yer alan *"Başvuru Tarihi, Başvuran Kişi, Firma ve Başvuru Durumu"* bilgileri sistem tarafından otomatik olarak doldurulur.

Kullanıcı tarafından, sayfadaki diğer alanlar doldurulduktan sonra **butonuna taklanır** ve ilgili detay bilgilerin girişleri yapılarak kayıt tamamlanır.

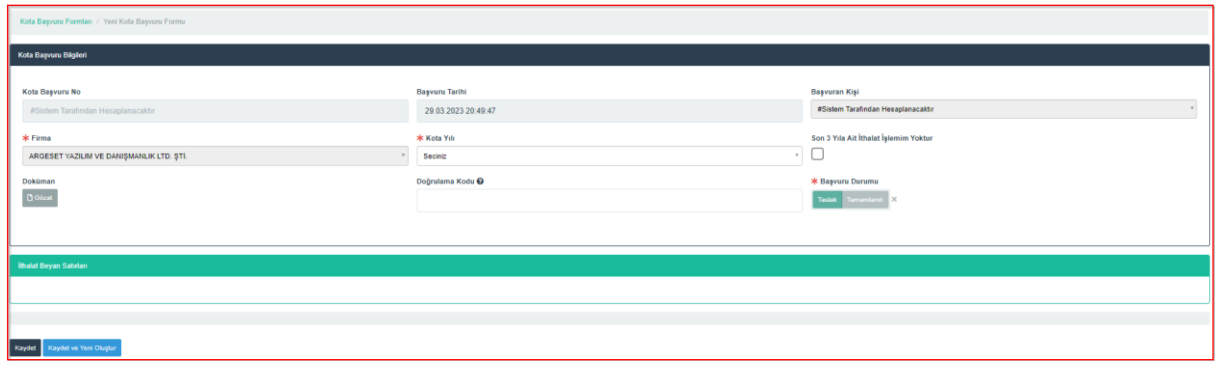

\* ile belirtilen zorunlu alanların kullanıcı tarafından doldurulması gerekmektedir. Bu alanlar doldurulmadan sistem başvurunun tamamlanmasına izin vermemektedir.

Kayıt butonuna tıklandığına ekrana gelen görüntü aşağıdaki resimde görüldüğü gibi olmalıdır.

"*İthalat Beyanı Satırları*" kısmında daha (varsa) son üç yıla ait beyan girişleri yapılır.

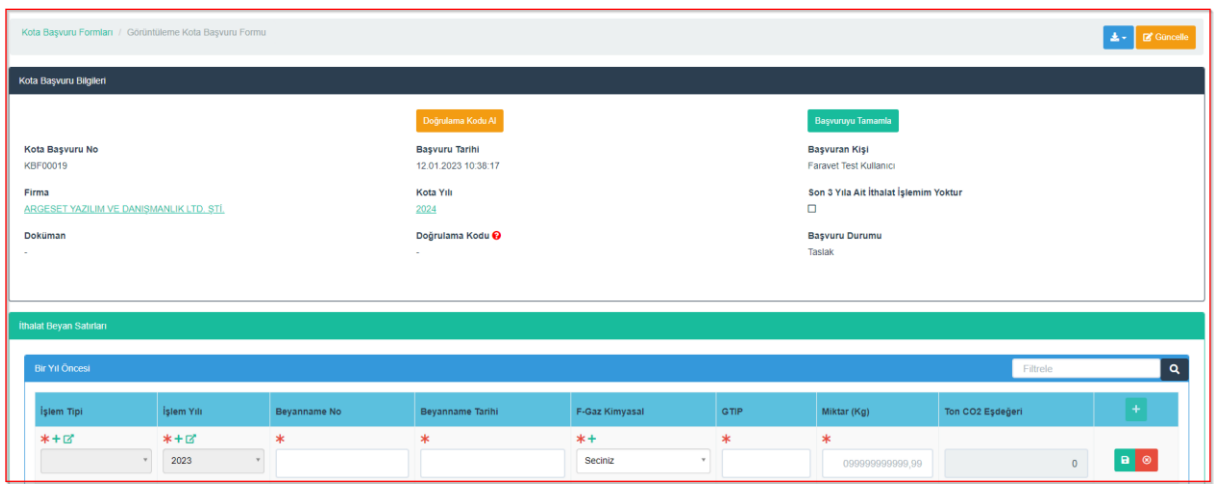

**Not:** Başvuru yapan kullanıcı, son 3 yılda hiç ithalat yapmamış ise *"Son 3 Yıla Ait İthalat İşlemim Yoktur"* butonuna tıklamalıdır.

.

*"İşlem Tipi"* ve *"İşlem Yılı"* sistem tarafından otomatik olarak doldurulacaktır. *"Beyanname No, Beyanname Tarihi, F-Gaz Kimyasal, GTIP, Miktar (Kg)"* girişleri (Bir yıl önce-İki yıl önce-Üç yıl önce) yapılarak geçmiş yıllara ait beyan kaydı sisteme girilmiş olur.

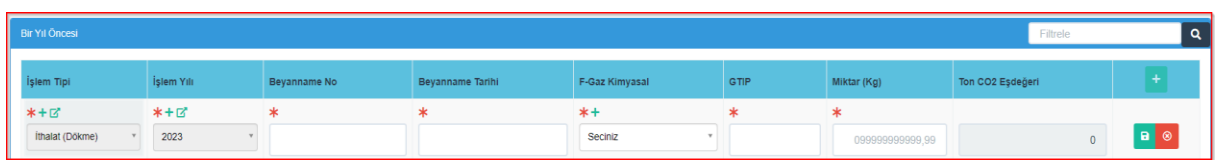

*Beyanname No* ve *Beyanname tarihi* alanlarına ithalatın gerçekleştiği TCGB Tescil Numarası ve TCGB Tescil Tarihi yazılacaktır. *F-gaz Kimyasal* alanına ithalatı gerçekleştirilen hidroflorokarbon ya da hidroflorokarbon içeren karışım seçilecektir. *GTIP* alanına, belirtilen yıl için ithalatın gerçekleştiği "Gümrük Tarife İstatistik Pozisyonu" (GTIP) numarası yazılacaktır. Dökme olarak ithalatı yapılan hidroflorokarbon miktarı ise kilogram olarak *Miktar (kg)* alanına yazılacaktır. Bu bilgilerle, sistem yapılmış ithalatın ton CO<sub>2</sub> eşdeğeri hesabını yapar.

*Örneğin*, 2023 yılında yapılacak, 2024 yılı kota başvurusu için 2020 (üç yıl önce), 2021 (iki yıl önce) ve 2022 (bir yıl önce) yılları ithalat verilerinin sisteme girilmesi gerekmektedir.

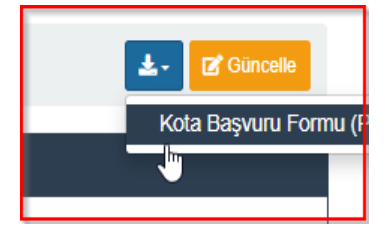

Kayıt işlemleri tamamlandıktan sonra *"Kota Başvuru Formu (PDF)"* dokümanı yandaki şekilde işaretli kısımdan indirilir.

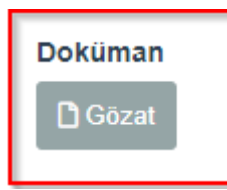

Kota Başvurusu için sisteme girilen beyanların imzalanması gerekmektedir.

Bu sebeple; indirilen *"Kota Başvuru Formu (PDF)"* imzalanır ve doküman

alanına yüklenir.

Bu aşamadan sonra ekranda yer alan **Doğrulama Kodu Al** butonuna tıklanarak alınan kod "Doğrulama *Kodu"* kutusuna yazılır ve kota başvurusu tamamlanır.

*"Doğrulama Kodu*" almak için; aşağıdaki resimde işaretli olan 1 numaralı butona tıklanır ve sistemde kayıtlı olan mail adresine doğrulama kodu gelir. Sistemde kayıtlı mail adresine gelen doğrulama kodu aşağıdaki resimde işaretli olan 2 numaralı alana girilir. Eğer bu alan boş ise 3 numaralı butonda bulunan *"Başvuruyu Tamamla"* işlemi **yapılamaz** ve başvuru **tamamlanamaz**.

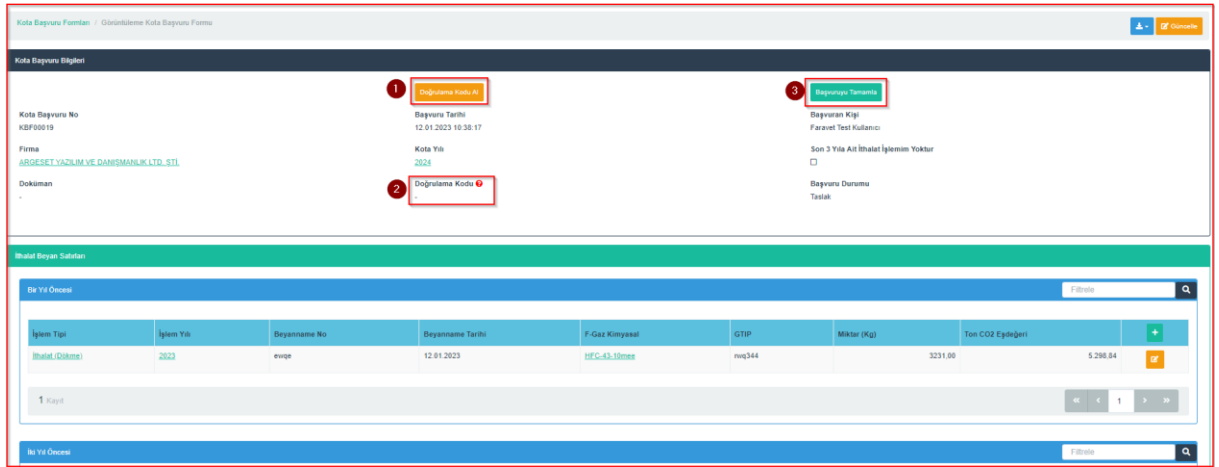

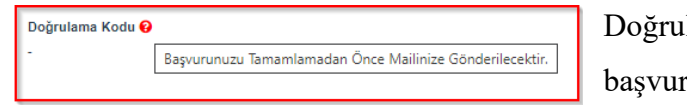

Doğrulama kodu alanı doldurulduktan sonra ru islemlerini tamamlamak için

*"Başvuruyu Tamamla"* butonuna tıklanır.

*"Başvuruyu Tamamla"* butonuna tıkladıktan sonra sistem üzerinden gerçekleştirilen kota başvurusu tamamlanmış olur.

**Not: Başvuru tamamlandıktan sonra kayıt üzerinde güncelleme yapılamaz.** 

# <span id="page-11-0"></span>**5. KALAN KOTA**

29.06.2022 tarih ve 31881 sayılı Resmi Gazete'de yayımlanan "Florlu Sera Gazlarına İlişkin Yönetmelik" 10. Maddenin üçüncü bendinde yer alan *"Tahsis edilen kotalar, işletmenin ismini değiştirmesi, iki işletmenin tek işletme olarak birleşmesi veya bir işletmenin ikiye ayrılması dışında devredilemez"* ifadesine göre firmalara verilen kota devredilemez.

Firmalara verilen kotalar, kotanın verildiği yıl içerisinde kullanılır. Kullanılmayan kotalar bir sonraki yıla devredilemez ve her yıl kota başvuruları tekrar alınır. Kota başvurusunda bulunan firmalara her yıl yeni kota tahsis edilir.

Sistem üzerindeki kotaların görüntüleneceği sayfaya erişim için ana sayfa üzerinden *"Kalan Kota"* butonuna tıklanır.

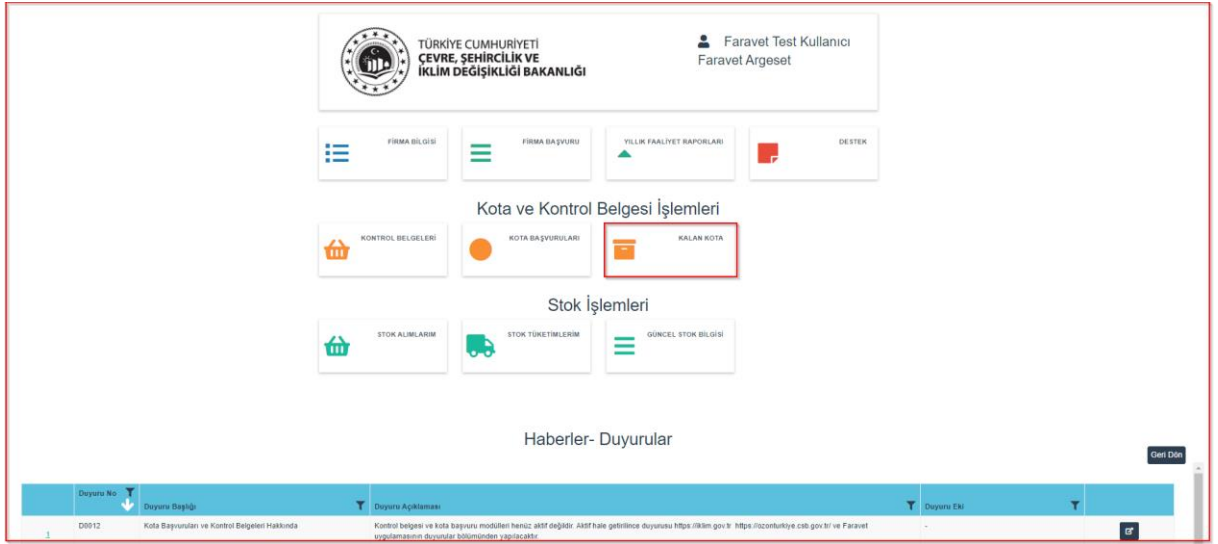

Açılan sayfa üzerinden yıllık kotalar listelenir ve *"Kalan Kota"* görüntülenir.

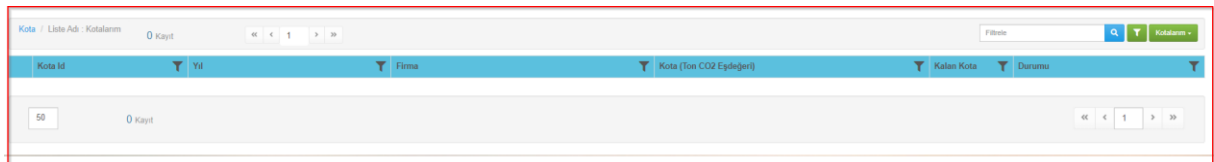